(スマートフォンの場合はこちら)

#### **動画でも操作説明をご確認いただけます**

#### <https://www.abi.co.jp/staff/webtime/>

『e-TimeCard』【スマートフォンの方】→○操作マニュアル→>>動画で確認する場合 はこちら

#### よくあるお問合せ

https://sites.google.com/abi.co.jp/web/e-TimeCard

## 【ログイン】

<https://m.e-timecard.ne.jp/s/?compid=abilitycenter>

・・・・・・・・・・・・・・・・・・・・・・・・・・・・・・・・・・・・・・・・・・・・・・ 画面上のユーザー ID、パスワードを入力し、「ログイン」を押します。 ※初回ログインの作業は8:00~23:00 に実施してください。

C Time Card

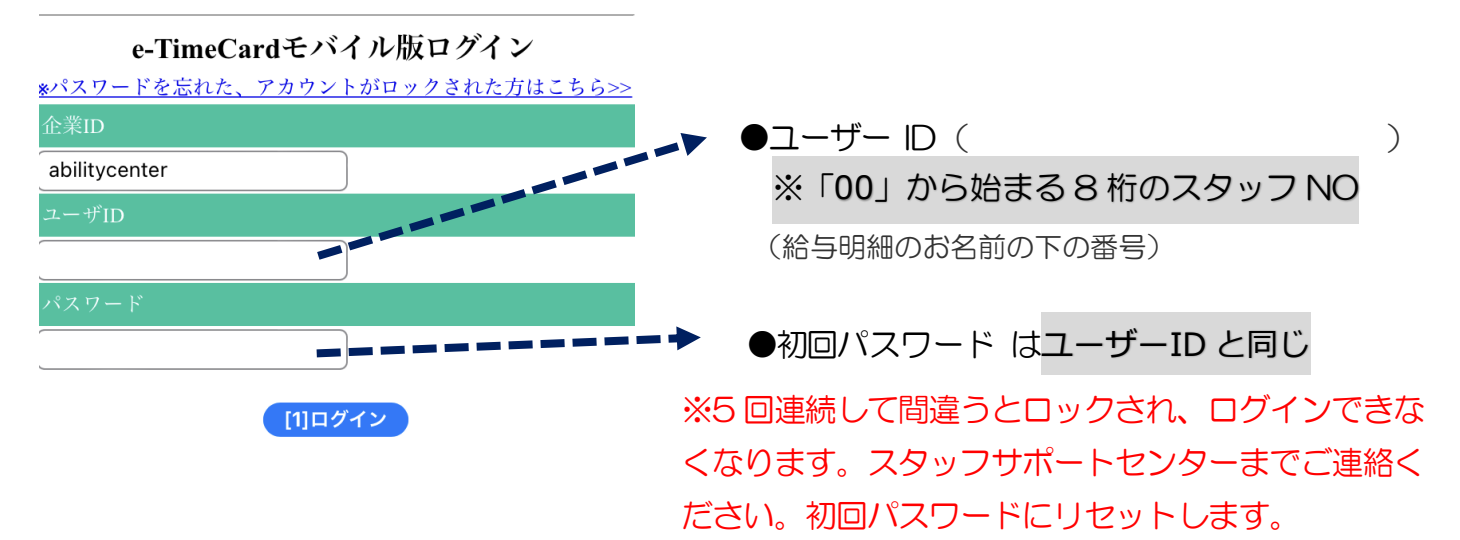

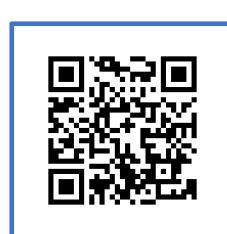

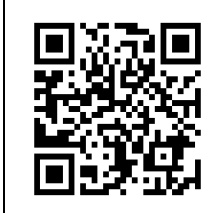

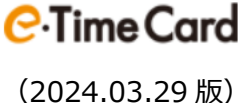

**スタッフ様 用 就業時間の申請方法 モバイル版** (2024.03.29 版)

初回ログイン時に新パスワード、新メールアドレスの設定画面が表示されます。

任意のパスワードとメールアドレスを登録し、「更新」を押します。変更が完了したら「申請 画面へ」を押します。

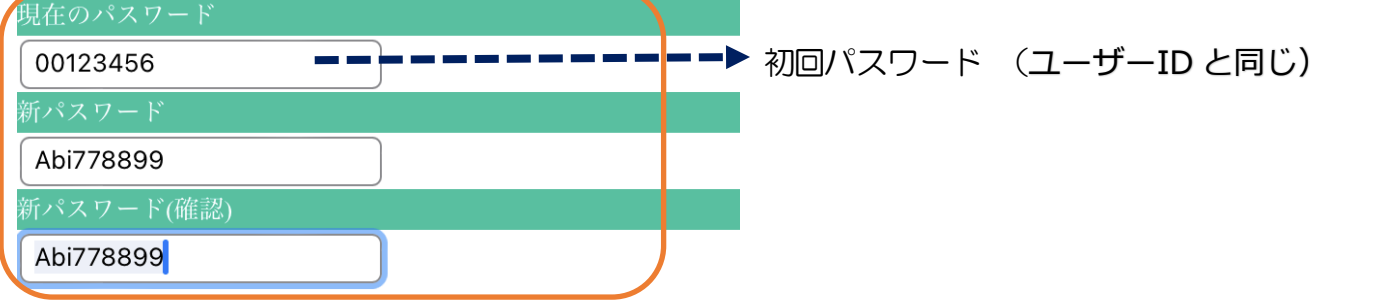

#### パスワードは

- ・半角英数字記号で入力してください。
- ・小文字英字、大文字英字、数字をそれぞれ 1 文字以上含めてください。
- ・全て同じ文字は設定できません。
- ・ユーザーID、企業 ID と一致するものは設定できません。

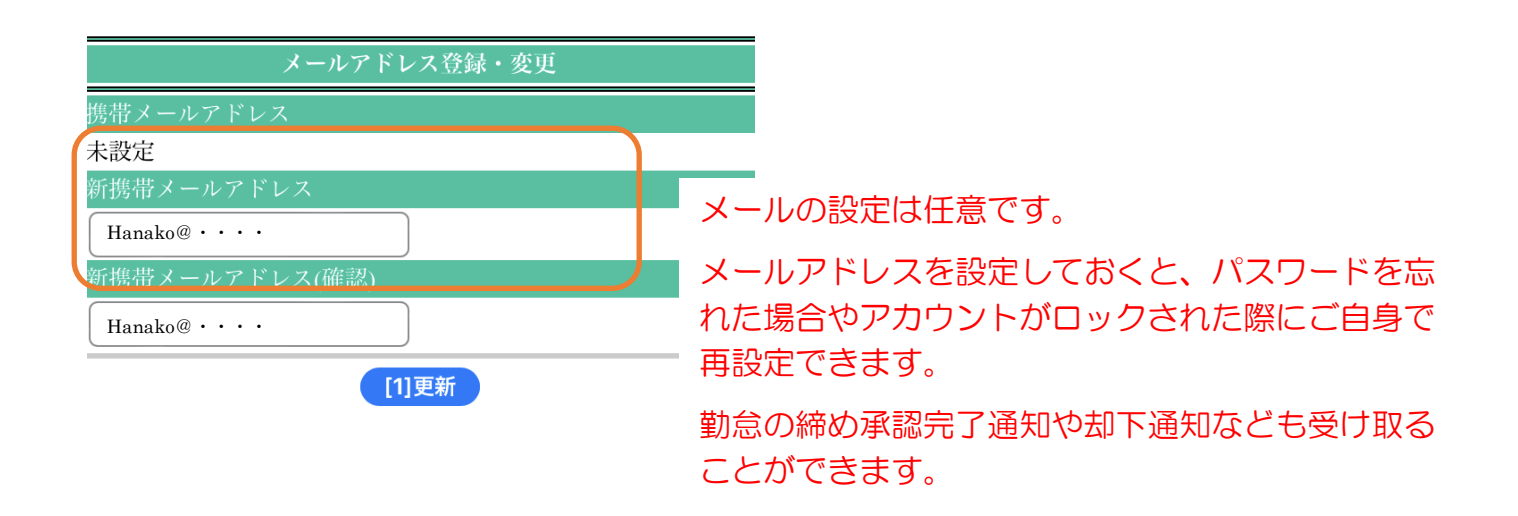

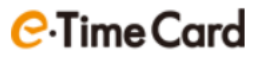

### 【ログイン URL をホーム画面に追加】

### 【Android をご利用の方 】

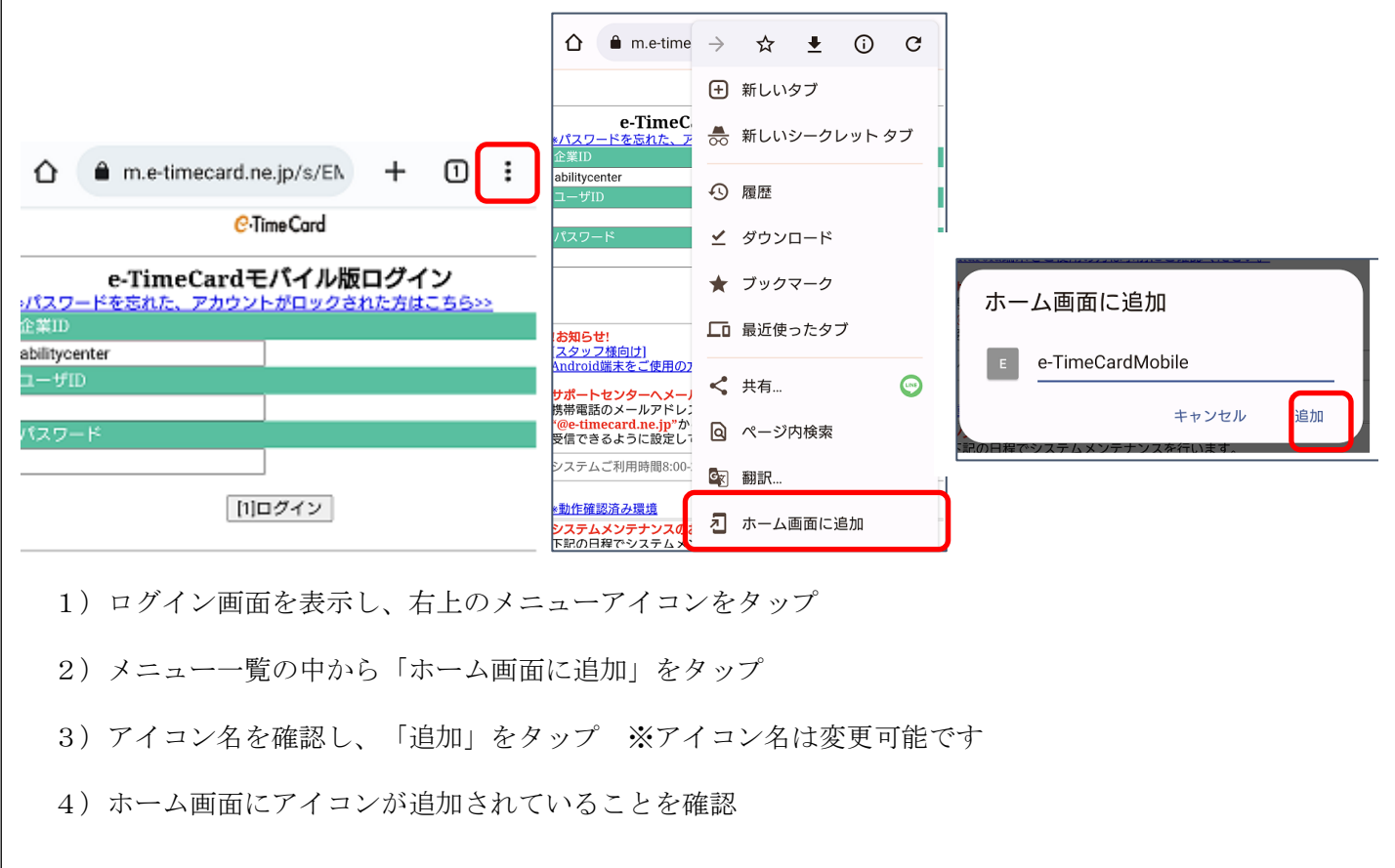

スタッフ様 用 就業時間の申請方法 モバイル版 (2024.03.29 版)

【iPhone をご利用の方 】

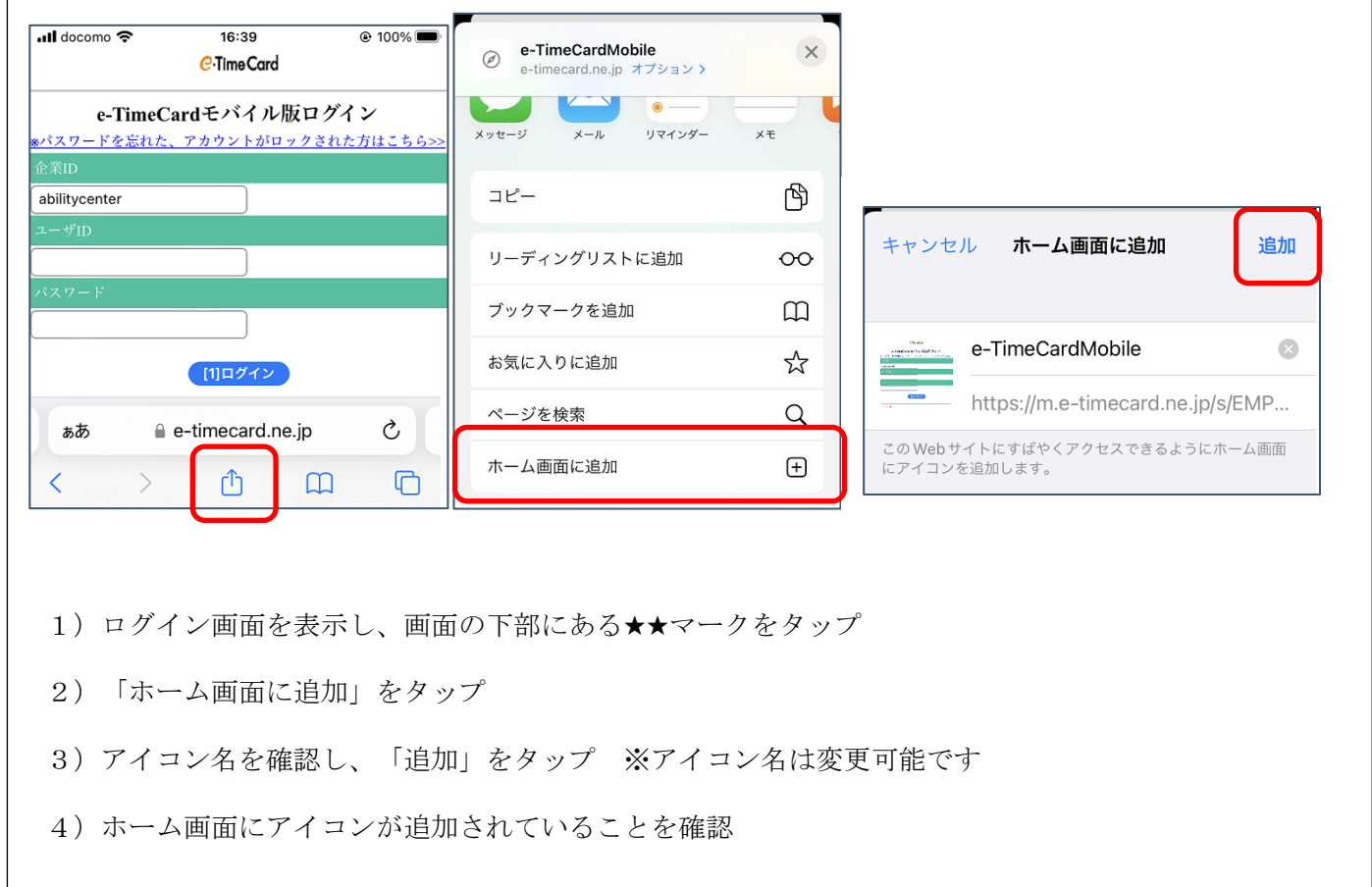

ログイン URL をホーム画面に追加する以外にブックマークに追加する方法もあります。

よくあるお問合せからご確認ください。

https://sites.google.com/abi.co.jp/web/guide

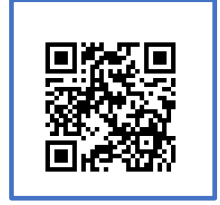

## スタッフ様 用 就業時間の申請方法 モバイル版 (2024.03.29 版)

## 【勤怠入力・日々の申請】

#### 1. 勤怠入力

愛媛 太郎 さん

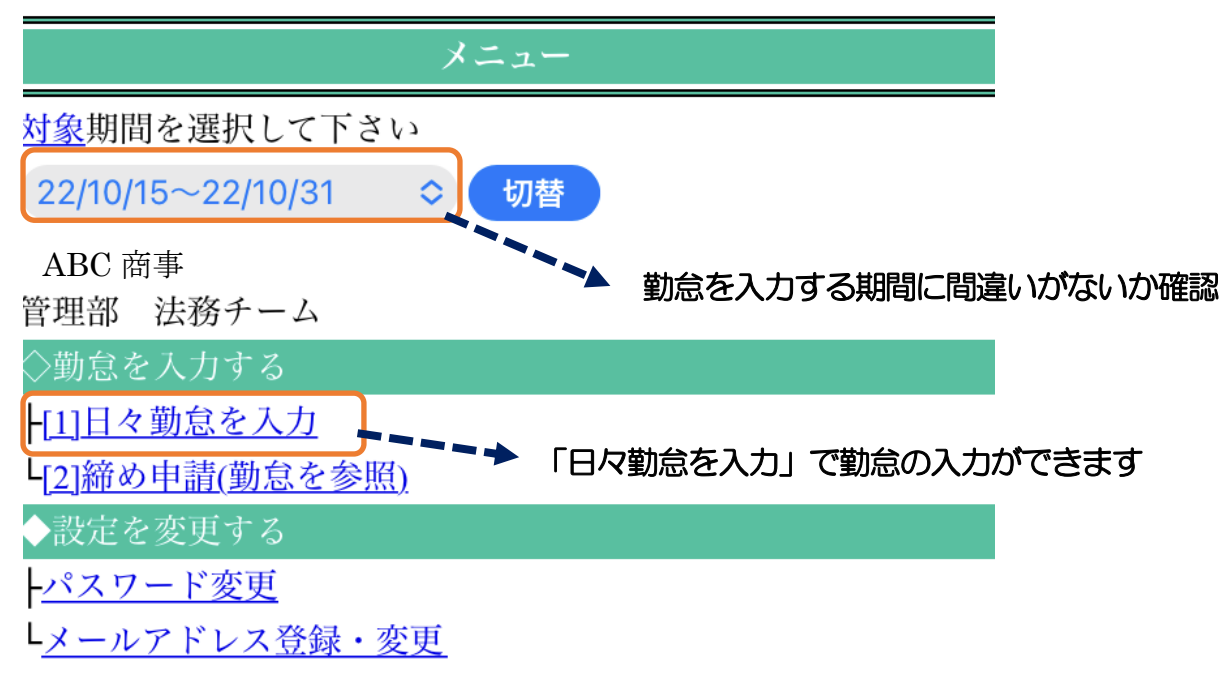

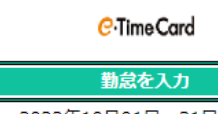

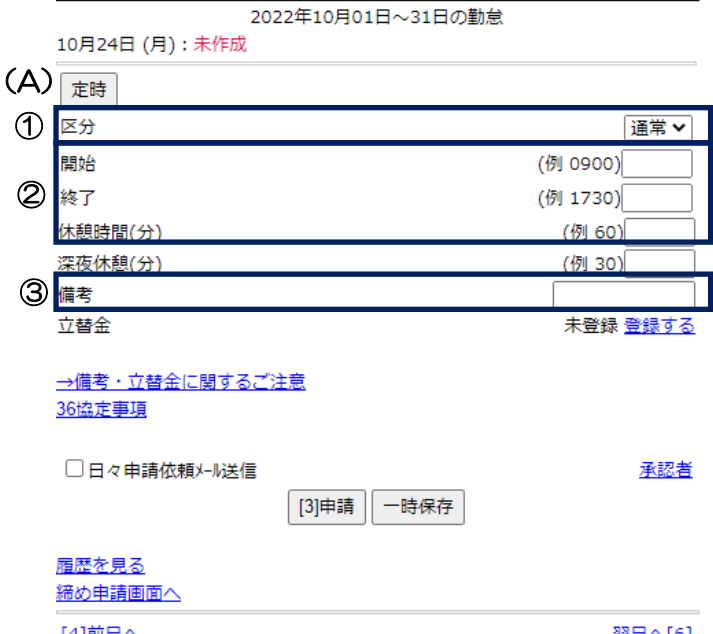

※休日(GW、お盆休み、年末年始も含 む)で出勤がない日は、勤怠の入力は不要 です。

[4]前日へ

## スタッフ様 用 就業時間の申請方法 モバイル版 (2024.03.29 版)

① 勤怠を入力する日の「区分」が間違いないか確認します。有給や半休を取得した時などは 「▼」を押し、変更します。

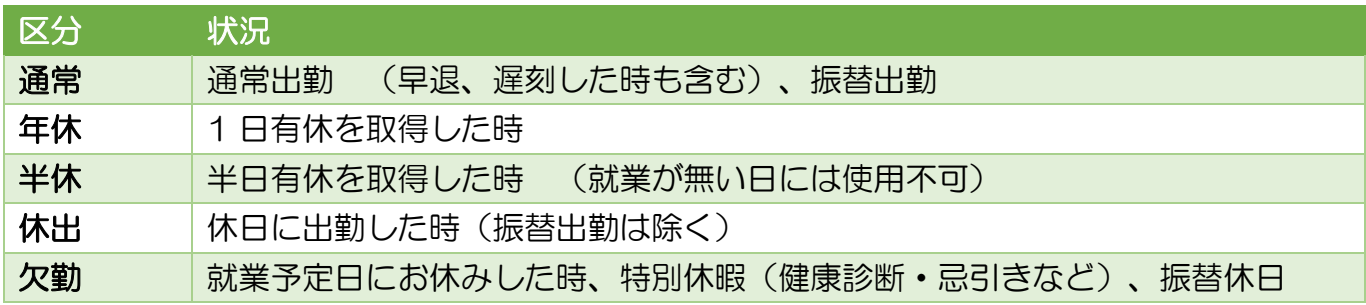

② 開始時刻、終了時刻、休憩時間を入力します。

※「定時」(A)を押すと、契約時間が入力されます。

■ 半休取得時に休憩時間がなかった場合は、休憩時間を0にしてください。

③ 以下の場合は備考欄に入力します。

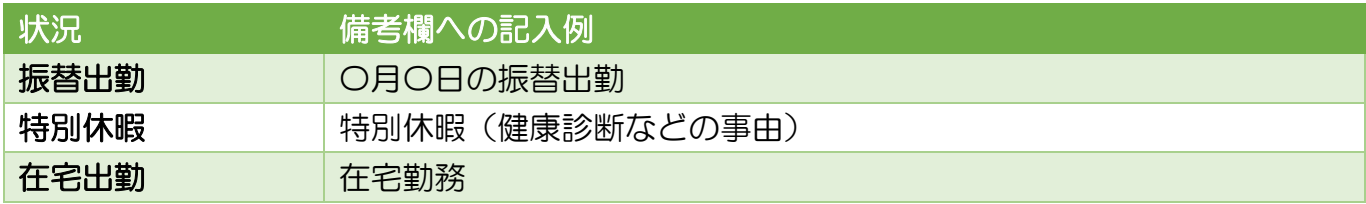

【立替金には入力しないでください。】

④ 登録が完了したら申請ボタンを押します。

スタッフ様 用 就業時間の申請方法 モバイル版 (2024.03.29 版)

#### 2.申請内容の修正

愛媛 太郎 さん

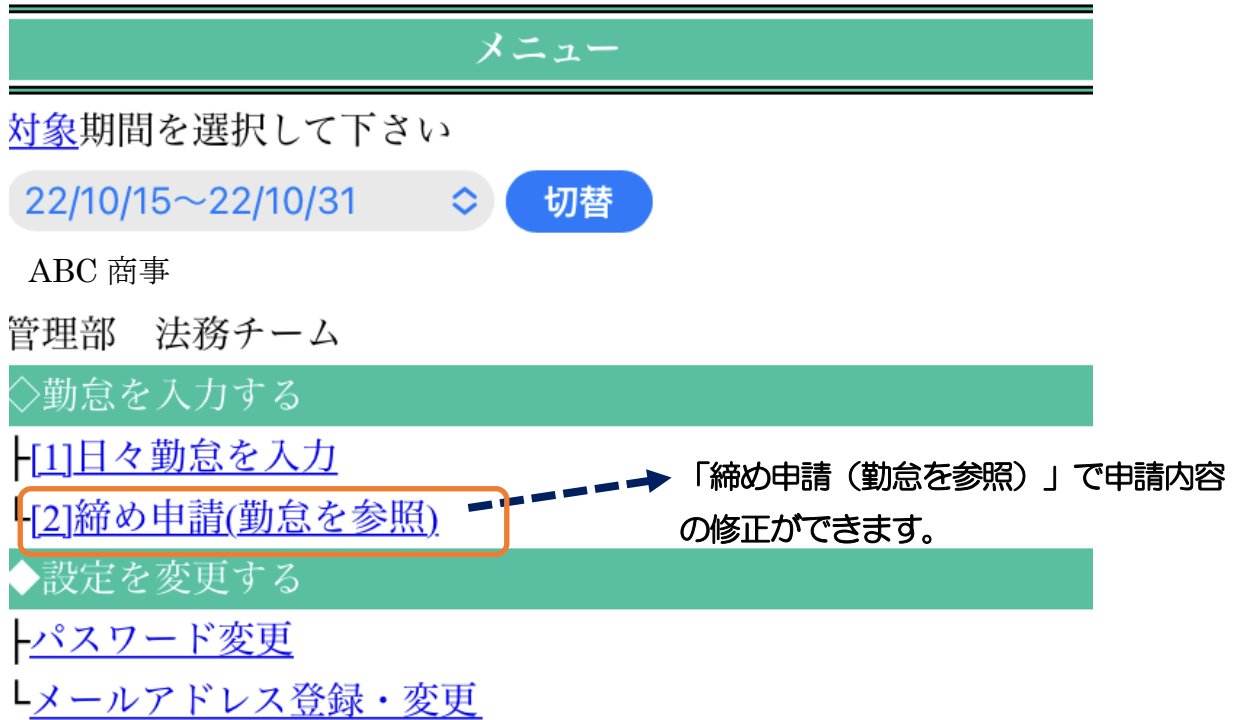

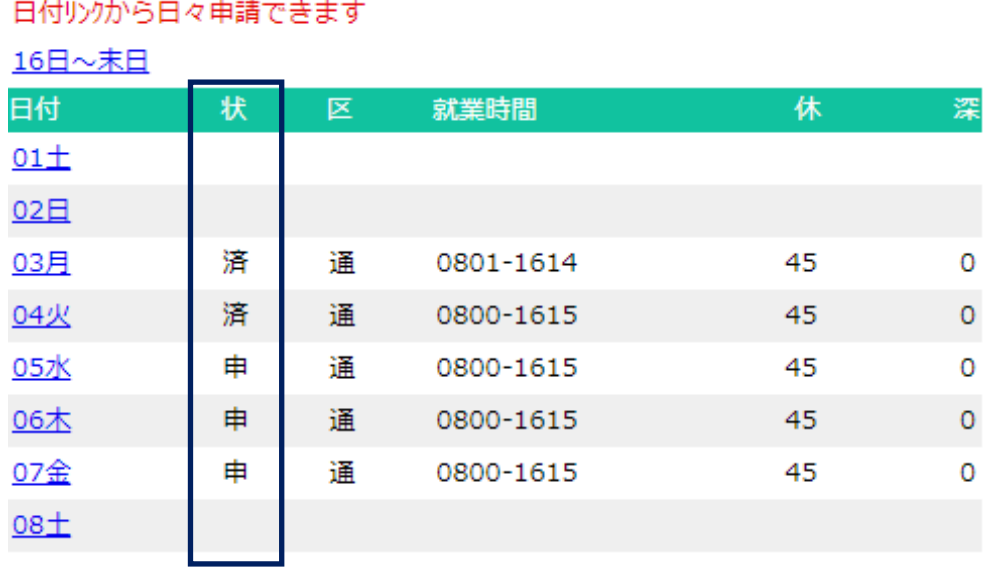

状況が申請中(申)の間は「日付」を押すと、修正が可能です。

※派遣先の担当者の承認後(状況が「済」)に、修正が必要な場合は派遣先担当者にまずは承 認を取り消してもらう必要があります。

**C**-Time Card

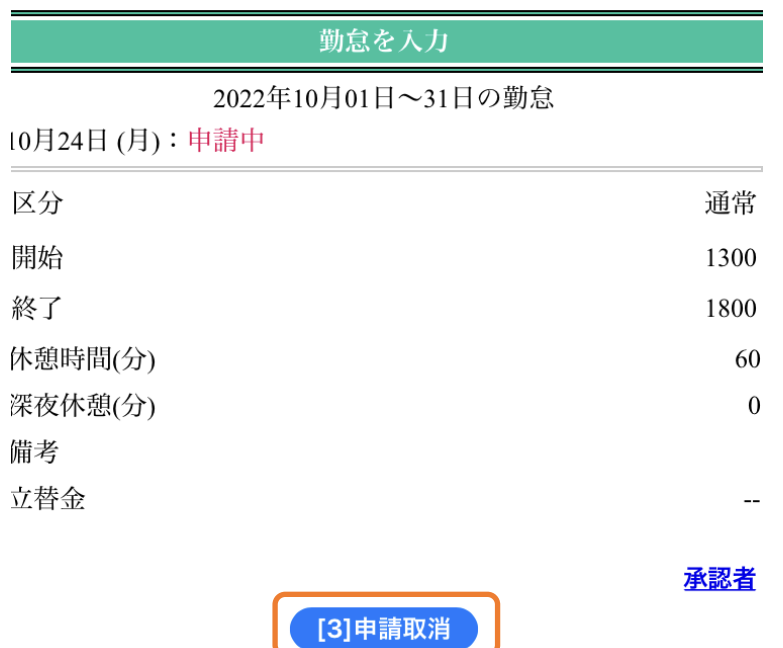

申請内容が表示されます。「申請取消」ボタンを押すと、修正できます。

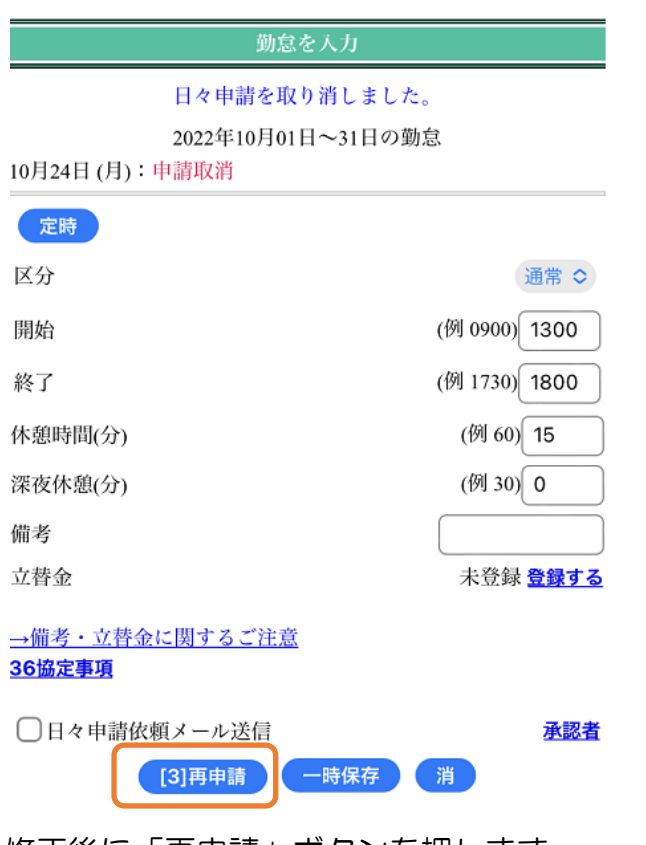

修正後に「再申請」ボタンを押します。

※就業しなかった場合は「消」ボタンを押します。

**C**-Time Card

### 【締め承認申請】

派遣先企業の締日と月末に締日申請をします。

愛媛 太郎 さん

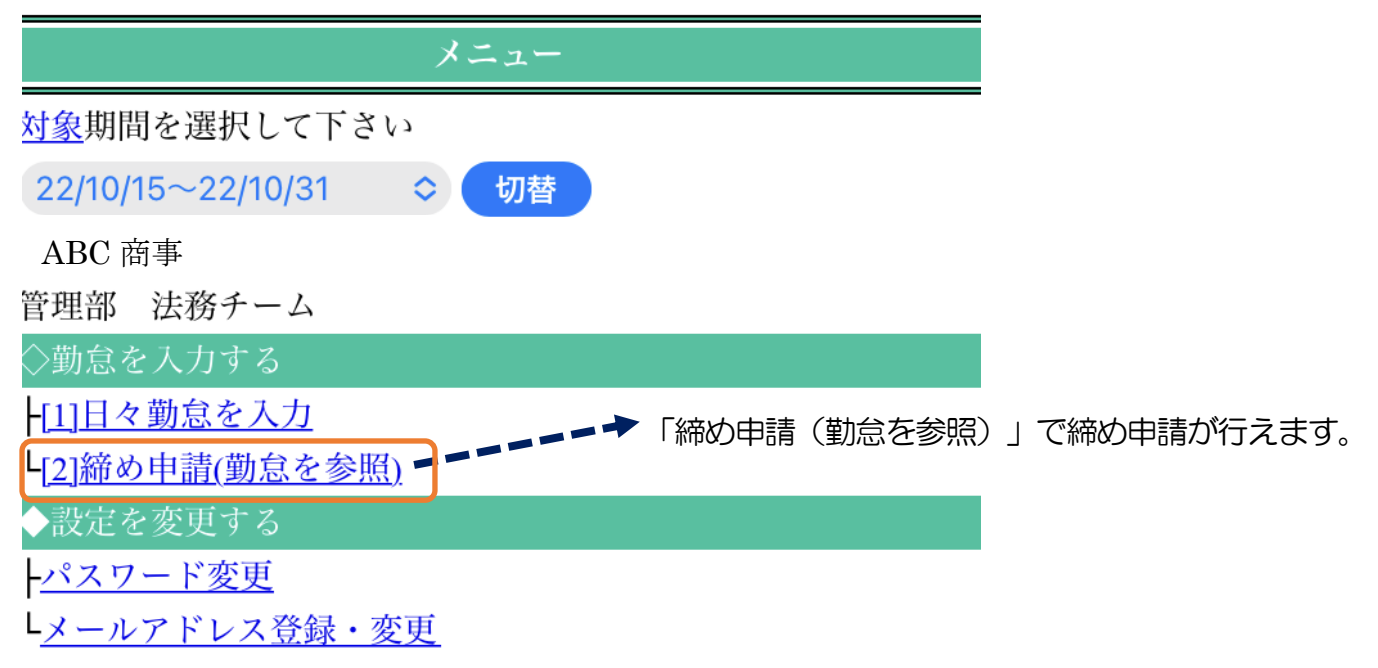

C-Time Card

![](_page_8_Figure_9.jpeg)

派遣先企業の締日と月末の勤怠入力後にそれぞれ 「締め申請」ボタンを押します。

## スタッフ様 用 就業時間の申請方法 モバイル版 (2024.03.29 版)

「締め申請」ボタンを押す際に『締め申請依頼メール送信』にチェックを入れていると、メール送信対 象者選択画面が表示されます。

派遣先の承認者が 1~3 名表示されます。すべてチェックして、「送信」ボタンを押します。

C-Time Card

![](_page_9_Picture_71.jpeg)

「申請取消」「却下」「承認取消された日々」がある場合は、処理確認画面が表示されます。 このまま締め承認してもいいかを確認する画面です。

**C**-TimeCard

![](_page_9_Picture_72.jpeg)

就業先の締日が月末以外の場合は月 2 回、締日申請が必要です。

# **スタッフ様 用 就業時間の申請方法 モバイル版** (2024.03.29 版)

(例)派遣先企業の締日が 15 日の場合の締め申請画面

![](_page_10_Picture_122.jpeg)

![](_page_10_Picture_123.jpeg)

派遣先企業の締日が 15 日の場合、一度に表示される カレンダーは 1 日から 15 日または 16 日から末日 となります。

※派遣先企業の締日が末日の場合は、1 日から末日ま でのカレンダーが表示されます。

月末の締め承認以外に派遣先の締日(15日)の日々 申請後に締め承認申請を行ないます。

### 【契約が複数ある場合】

複数の派遣先で就業している場合や、同じ企業で契約に応じてタイムシートを分けている場合は、登録 するタイムシートを選択してから勤怠を入力します。

![](_page_10_Figure_13.jpeg)

スタッフ様 用 就業時間の申請方法 モバイル版 (2024.03.29 版)

愛媛 太郎 さん

メニュー

前回の締め申請が未完了です。 締め申請を行なって下さい。

対象期間を選択して下さい

![](_page_11_Picture_125.jpeg)

選択されている勤怠の会社名、部署名が表示 されます。

載しています。例)土日祝用**、**SV 用 同じ企業で契約に応じてタイムシートを分け ている場合は、部署名の後ろに契約内容を記

### 【パスワード、メールの設定変更】

 $\frac{1}{2\sqrt{2}}$ ,  $\frac{1}{2\sqrt{2}}$   $\frac{1}{2}$   $\frac{1}{2}$   $\$ 

![](_page_11_Picture_126.jpeg)

Hanako@・・・・

**携帯メールアドレス** 

新携帯メールアドレス

新携帯メールアドレス(確認)

### **C**-Time Card

## **スタッフ様 用 就業時間の申請方法 モバイル版** (2024.03.29 版)

![](_page_12_Figure_4.jpeg)

メールアドレス登録・変更

[1]更新

現在のパスワード、新パスワード、新パ スワード(確認)を入力し「更新」ボタ ンを押します。

新メールアドレス、新メールアドレス (確認)を入力し「更新」ボタンを押し ます。

メールアドレスを設定しておくと、パスワードを忘れた場合やアカウントがロックされた際 にご自身で再設定できます。

勤怠の締め承認完了通知や却下通知なども受け取ることができます。